# Canon

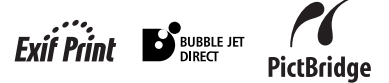

# **PIXMA** iP4000/iP3000 **Guide de démarrage rapide**

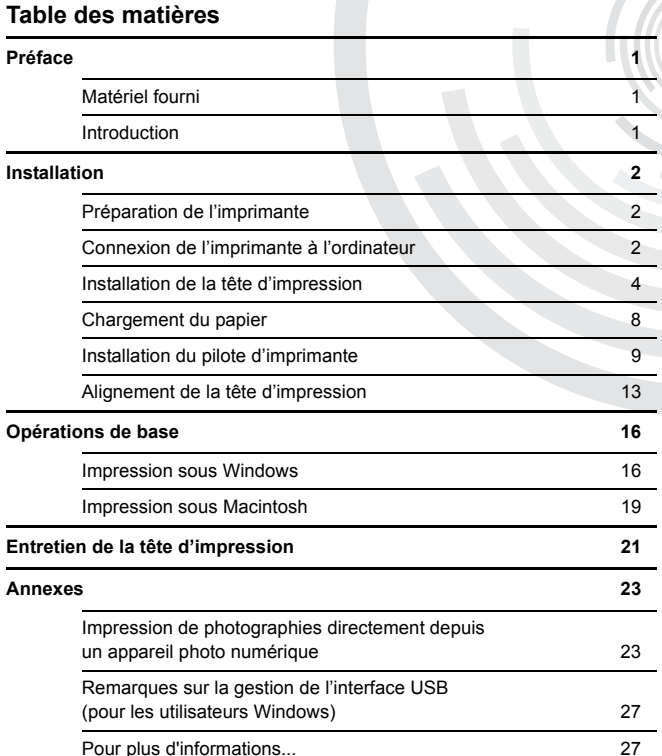

#### **Exif Print**

Cette imprimante prend en charge Exif Print.

La norme Exif Print optimise la communication entre les appareils photo numériques et les imprimantes. La connexion à un appareil photo numérique compatible avec Exif Print permet d'utiliser et d'optimiser les photos au moment où elles sont prises et donc d'obtenir des impressions de très bonne qualité.

#### **Canadian Radio Interference Regulations**

This digital apparatus does not exceed the Class B limits for radio noise emissions from a digital apparatus as set out in the interference-causing equipment standard entitled "Digital Apparatus," ICES-003 of the Industry Canada.

Cet appareil numérique respecte les limites de bruits radioélectriques applicables aux appareils numériques de Classe B prescrites dans la norme sur le matériel brouilleur NMB-003 édictée par Industrie Canada, intitulée « Appareils Numériques ».

### **Programme international ENERGY STAR®**

En tant que partenaire du programme ENERGY STAR<sup>®</sup>, Canon Inc. a déterminé la conformité de ce produit aux recommandations ENERGY STAR relatives aux économies d'énergie.

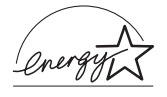

Le programme international d'équipement de bureau ENERGY STAR® est un programme global qui encourage les économies d'énergie lors de l'utilisation d'ordinateurs et des autres équipements de bureau. Il soutient le développement et la distribution de produits dotés de fonctions permettant de réduire réellement la consommation d'énergie. Il s'agit d'un système ouvert auquel les entreprises peuvent volontairement prendre part. Les produits ciblés sont les équipements de bureau tels que les ordinateurs, les moniteurs, les imprimantes, les télécopieurs et les photocopieuses.

Les normes et les logos de ces produits sont identiques dans tous les pays qui participent au programme.

#### **Spécifications électriques**

N'utilisez jamais de tension autre que celle fournie dans le pays d'achat. L'utilisation d'une tension incorrecte risque de causer un incendie ou une décharge électrique. Les tensions et fréquences qui conviennent sont les suivantes :

110-120 V courant alternatif, 50/60 Hz 220-240 V courant alternatif, 50/60 Hz

# **Préface**

# Matériel fourni

Nous vous remercions d'avoir acquis une imprimante Bulle d'encre Canon. Vérifiez que tous les éléments suivants sont inclus dans la boîte. Si l'un d'entre eux manque ou est endommagé, contactez votre représentant Canon.

- $\Box$  Imprimante
- CD-ROM Installation du logiciel & Guide d'Utilisation
- Guide de démarrage rapide
- $\Box$  Tête d'impression
- 5 réservoirs d'encre (iP4000) / 4 réservoirs d'encre (iP3000)
- \* Les câbles doivent être achetés séparément en fonction de votre ordinateur. Pour plus d'informations sur les types de câbles et les spécifications, reportez-vous à la page 2.

# Introduction

Ce Guide de démarrage rapide utilise les symboles suivants pour signaler les informations importantes. Observez toujours les instructions indiquées par ces symboles.

# **A** Avertissement

Instructions dont le non-respect peut entraîner la mort ou des blessures causées par un fonctionnement incorrect du matériel. À respecter pour garantir un fonctionnement sûr.

# **A** Attention

Instructions dont le non-respect peut entraîner des blessures graves ou des dommages matériels causés par un fonctionnement incorrect du matériel. À respecter pour garantir un fonctionnement sûr.

Les illustrations et les écrans de ce guide se rapportent à l'imprimante iP4000\*. Les procédures sont les mêmes pour l'imprimante iP3000.

\*L'imprimante iP4000 n'est pas disponible dans certains pays.

Lisez également les précautions de sécurité dans le *Guide d'Utilisation*. Prêtez attention aux avertissements et précautions de sécurité afin de ne pas vous blesser ou endommager l'imprimante.

#### **Remarques relatives aux marques**

- Canon<sup>®</sup> est une marque déposée de Canon Inc.
- BJ est une marque de Canon Inc.
- PIXMA est une marque de Canon Inc.
- Microsoft<sup>®</sup>, Windows<sup>®</sup> et Windows NT<sup>®</sup> sont des marques déposées de Microsoft Corporation aux États-Unis et dans d'autres pays.
- Apple, Mac et Macintosh sont des marques commerciales d'Apple Computer, Inc., déposées aux États-Unis et dans d'autres pays.
- Toutes les autres marques et marques déposées qui apparaissent dans ce *Guide de démarrage rapide* appartiennent à leurs propriétaires respectifs.

## **Copyright ©2004 CANON INC.**

Tous droits réservés. Toute reproduction ou transmission, même partielle, sous quelque forme que ce soit, est interdite sans autorisation expresse écrite.

# **Installation**

# **Préparation de l'imprimante**

- 
- 1 Placez l'imprimante sur une surface plane.
- 2 Retirez l'emballage et le ruban adhésif de l'imprimante, comme le montre l'illustration.

La position du ruban peut varier.

# 2 Connexion de l'imprimante à l'ordinateur

Un câble USB ou un câble d'imprimante parallèle est disponible pour l'imprimante iP4000. Pour l'imprimante iP3000, seul le câble USB est disponible. Vous ne pouvez pas connecter l'ordinateur à l'imprimante en utilisant à la fois un câble parallèle ET un câble USB.

### **Câble USB**

- Windows XP, Windows Me, Windows 2000, Windows 98,
- Mac OS 9.x ou version ultérieure

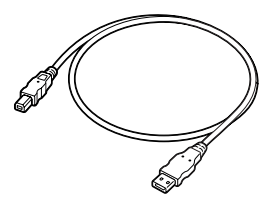

Recommandé : câble Canon ou d'un autre fabricant de matériel informatique, d'une longueur maximale de 5 m.

#### **Câble d'imprimante (parallèle) (iP4000 uniquement)**

• Windows NT 4.0, Windows 95 (peut également être utilisé avec Windows XP, Windows Me, Windows 2000 et Windows 98)

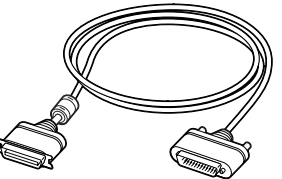

Ce câble doit être conforme au standard Centronics IEEE 1284 et prendre en charge les communications bidirectionnelles. Recommandé : câble Canon ou d'un autre fabricant de matériel informatique, d'une longueur maximale de 2 m.

- Le câble USB autorise des vitesses d'impression relativement plus élevées et son utilisation est recommandée avec Windows XP, Windows Me, Windows 2000 et Windows 98.
- Si votre ordinateur dispose d'une mise à la terre, assurez-vous que celle-ci est connectée.
- Si vous envisagez de ne pas utiliser l'imprimante pendant une longue période, débranchez le câble d'alimentation de la prise de courant après avoir éteint l'imprimante.

**Figure A**

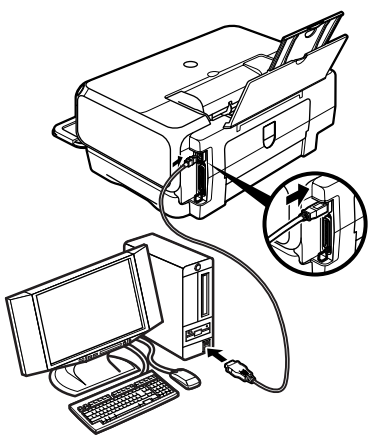

**Suivez les étapes suivantes pour installer le pilote d'imprimante correctement.**

- 1 Assurez-vous que l'imprimante et l'ordinateur sont hors tension.
- 2 Connectez le câble.

La figure A illustre la connexion du câble USB.

La figure B illustre celle du câble d'imprimante (parallèle) (iP4000 uniquement).

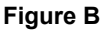

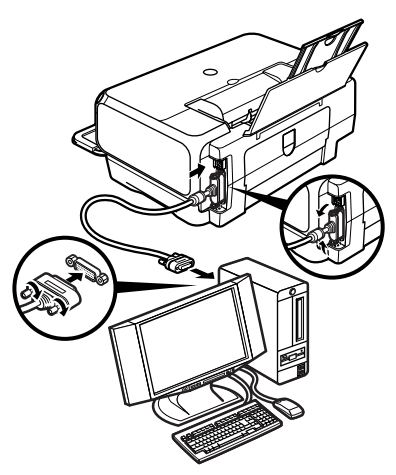

#### $\rightarrow$ Remarque

Si l'écran **Assistant Ajout de matériel** ou **Assistant Matériel** 

**détecté** apparaît lors de l'exécution des opérations suivantes, cliquez sur **Annuler**, puis éteignez l'ordinateur.

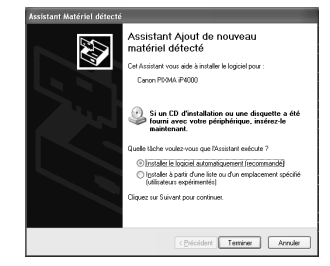

# 3 Installation de la tête d'impression

#### A Avertissement

- N'essayez jamais de brancher le câble d'alimentation sur la prise de courant ou de le débrancher si vos mains sont mouillées.
- Veillez à ne jamais endommager, modifier, étirer, plier ou tordre de façon excessive le câble d'alimentation. Ne placez pas d'objets lourds sur le câble d'alimentation.
- N'utilisez jamais de source d'alimentation autre que celle fournie dans le pays d'achat. L'utilisation d'une tension et d'une fréquence incorrectes risque de causer un incendie ou une décharge électrique.
- Veillez à toujours enfoncer totalement la prise dans la prise de courant.

# **Installation de la tête d'impression**

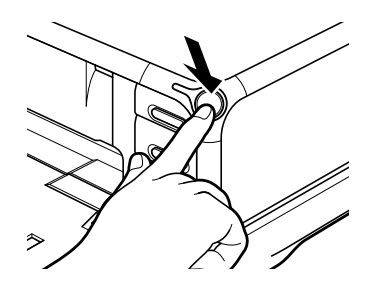

Mettez l'imprimante sous tension. N'allumez PAS encore l'ordinateur.

1 Branchez l'imprimante.

Le voyant d'ALIMENTATION clignote et l'imprimante commence à fonctionner. Attendez jusqu'à ce que le voyant d'ALIMENTATION reste allumé.

3 Ouvrez le bac de sortie papier et le capot supérieur, puis tirez le panneau interne vers le bas.

Appuyez sur la partie centrale supérieure ( $\odot$  $\odot$  $\odot$ ) du capot avant pour ouvrir le bac de sortie papier.

- 4 Retirez le ruban adhésif.
- 5 Relevez le levier de verrouillage de la tête d'impression.

Ne touchez à aucun composant interne autre que le levier de verrouillage de la tête d'impression.

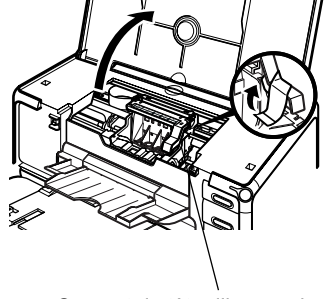

Support de tête d'impression

Levier de verrouillage de la tête d'impression

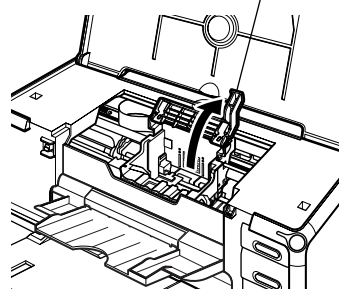

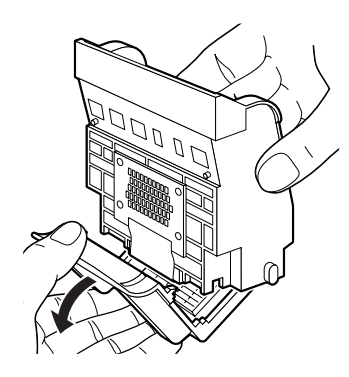

Tête d'impression

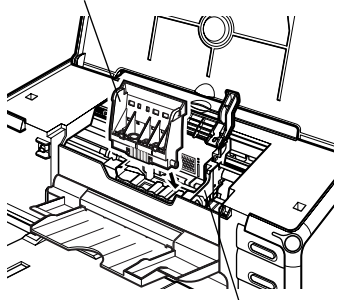

Support de tête d'impression

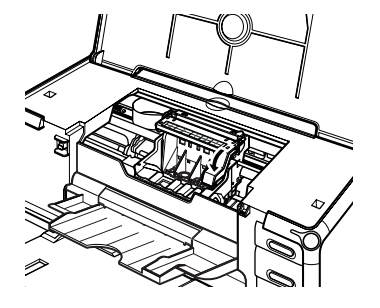

## **6** Retirez la capsule de protection de la tête d'impression.

#### $\rightarrow$  Remarques

• Ne touchez ni aux buses ni aux contacts électriques de la tête d'impression.

• N'essayez pas de remettre la capsule de protection une fois que celle-ci a été enlevée.

contacts Buses de la tête d'impression

électriques

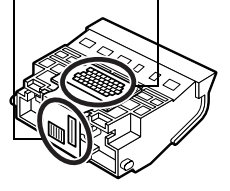

7 Placez la tête d'impression dans son support.

#### $\rightarrow$ Remarque

Faites attention à ne pas toucher les composants à l'intérieur de l'imprimante.

8 Maintenez-la en place en abaissant le levier de verrouillage.

Ne touchez plus au levier une fois la tête d'impression installée.

# **Installation des réservoirs d'encre**

# **A** Attention

- Pour des raisons de sécurité, gardez les réservoirs d'encre hors de portée des jeunes enfants.
- Ne laissez pas tomber les réservoirs d'encre et ne les remuez pas, car l'encre risque de couler et de tacher vos vêtements et vos mains.
- Veillez à retirer le film transparent du réservoir d'encre dans l'ordre exact indiqué à l'étape 2.

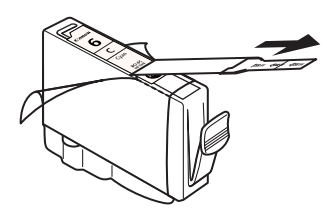

capsule de protection

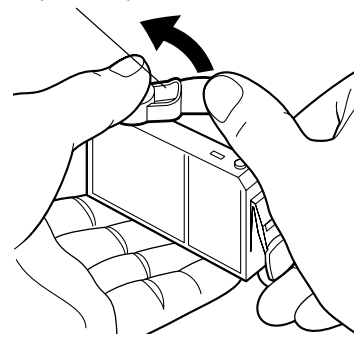

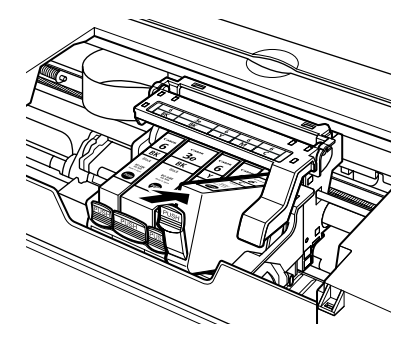

- 1 Si vous utilisez l'imprimante iP4000, déballez le réservoir d'encre cyan. Si vous utilisez l'imprimante iP3000, déballez le réservoir d'encre jaune.
- **2** Tirez le ruban orange dans le sens de la flèche et retirez le film transparent.
- 3 Tenez le réservoir d'encre comme le montre l'illustration et enlevez la capsule de protection orange.

#### $\bullet$  Remarques

- N'appuyez pas sur les côtés des réservoirs d'encre car l'encre risque de couler et de tacher vos vêtements et vos mains.
- Ne touchez pas le support d'encre lorsqu'il est ouvert.
- Ne remettez pas la capsule de protection en place après l'avoir retirée.

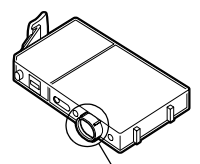

support d'encre

4 Insérez le réservoir d'encre cyan (pour iP4000) ou jaune (pour iP3000) dans le logement sur le côté droit. Appuyez sur l'indication [POUSSER] du réservoir d'encre jusqu'à ce qu'il s'enclenche.

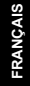

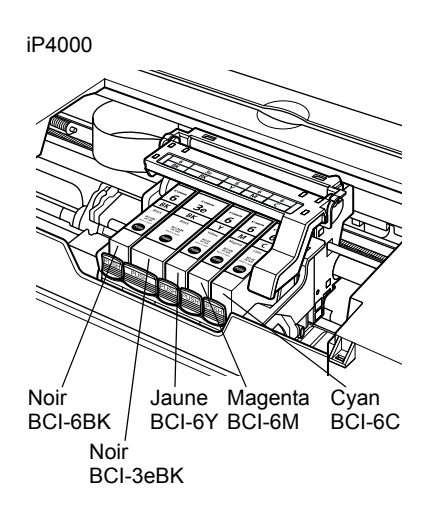

iP3000

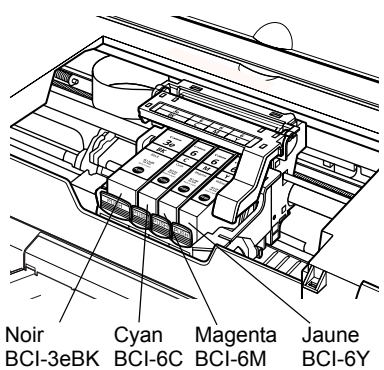

## 5 Suivez la même procédure pour installer les autres réservoirs d'encre dans les emplacements qui conviennent.

Vérifiez les étiquettes pour vous assurer que chaque réservoir se trouve au bon endroit.

#### $\rightarrow$  Remarques

- Installez uniquement les réservoirs d'encre dans les emplacements spécifiés par les étiquettes.
- Si les réservoirs d'encre ne sont pas installés au bon emplacement, les couleurs ne s'imprimeront pas correctement. Réinstallez immédiatement le réservoir à son emplacement correct et procédez au nettoyage de la tête d'impression. Pour obtenir plus de détails, reportez-vous au *Guide d'Utilisation*.

**6** Reposez le panneau interne et fermez le capot supérieur.

# 4 Chargement du papier

Cette section décrit la procédure de chargement du papier dans le chargeur de feuilles. Lors de l'alignement manuel de la tête d'impression, vous devez charger du papier dans le chargeur de feuilles.

# **Chargement de papier ordinaire au format A4 (Lettre) dans le chargeur de feuilles**

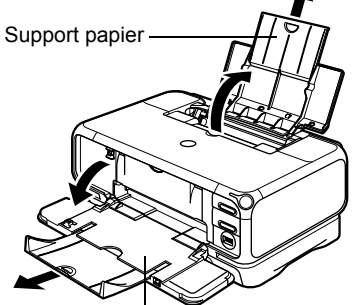

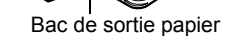

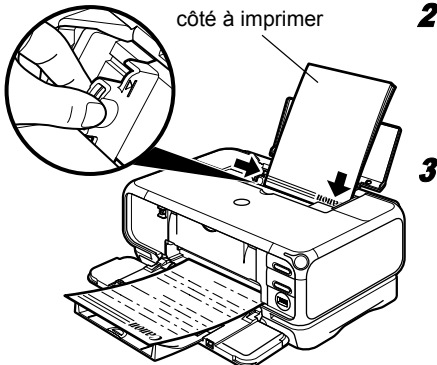

Retirez entièrement le support papier et le bac de sortie papier comme indiqué.

Appuyez sur la partie centrale supérieure ( $\odot$  $\odot$  $\odot$ ) du capot avant pour ouvrir le bac de sortie papier.

#### $\rightarrow$ Remarque

Maintenez d'une main le bac de sortie papier lors de son ouverture.

2 Chargez le papier et alignez-le avec le bord droit du chargeur de feuilles.

Vous pouvez charger jusqu'à 150 feuilles de papier ordinaire (64 g/m²). Ne dépassez pas cette limite.

Poussez le quide papier contre le côté gauche de la pile de papier.

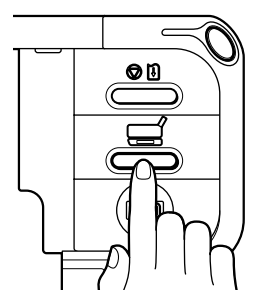

4 Assurez-vous que le voyant du chargeur de feuilles est allumé. Si ce n'est pas le cas, appuyez sur le commutateur d'alimentation du papier.

> Vous devez maintenant installer le pilote d'imprimante. Windows : reportez-vous à la page 9 Mac OS X : Reportez-vous à la page 11.

- Outre le chargeur de feuilles, la cassette permet également de charger du papier. Pour plus d'informations sur le chargement du support d'impression dans la cassette, reportez-vous au *Guide d'Utilisation*.
- Vous pouvez également sélectionner l'alimentation papier depuis le pilote d'imprimante. Pour obtenir plus de détails, reportez-vous au *Guide d'Utilisation*.

# **Installation du pilote d'imprimante – Windows**

#### $\rightarrow$  Remarques

- Ne déconnectez pas le câble et ne retirez pas le CD-ROM pendant l'installation. Le pilote ne peut pas être installé correctement.
- Les écrans ci-dessous illustrent l'installation sous Windows XP. Il se peut que les écrans soient différents selon le système d'exploitation utilisé.
- Lors de l'installation du pilote d'imprimante sous Windows XP, Windows 2000 ou Windows NT 4.0, connectez-vous au système en tant que membre du groupe **Administrateurs**.

#### Avec le câble USB

Si l'écran suivant apparaît automatiquement, cliquez sur **Annuler** pour quitter l'écran, puis éteignez l'imprimante. Puis, enlevez le câble USB connecté à votre ordinateur et remettez-le en place. Suivez les étapes 3 à 12 pour installer le pilote d'imprimante.

Avec le câble d'imprimante (parallèle)

Si l'écran suivant apparaît automatiquement, cliquez sur **Annuler** pour quitter l'écran, puis suivez les étapes 1 à 12 pour installer le pilote d'imprimante.

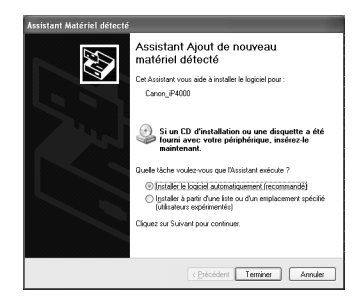

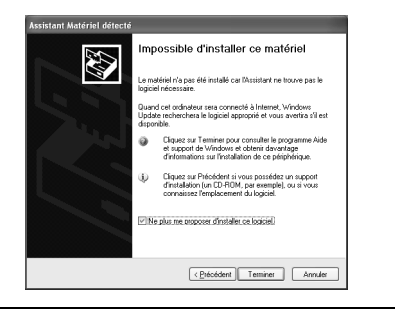

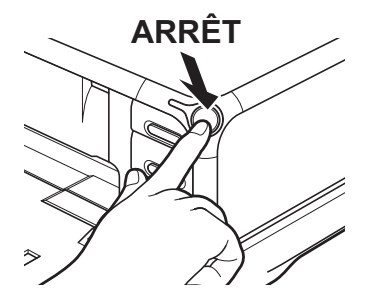

- 1 Assurez-vous que l'imprimante et l'ordinateur sont éteints.
- 2 Allumez l'ordinateur et lancez Windows Si une application démarre automatiquement, quittez-la.

Désactivez tout programme antivirus. N'allumez PAS l'imprimante à ce stade.

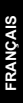

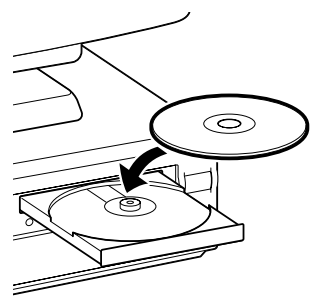

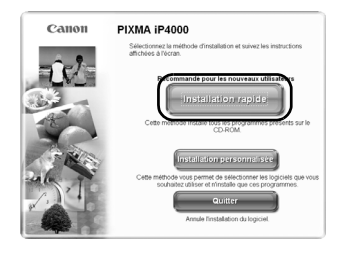

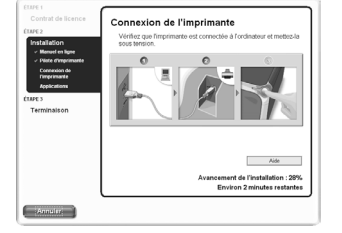

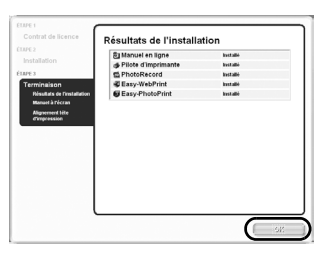

## 3 Insérez le *CD-ROM Installation du logiciel & Guide d'Utilisation* dans le lecteur.

#### $\rightarrow$  Remarques

- Si le programme d'installation du CD-ROM ne se lance pas automatiquement, cliquez sur **Démarrer**, sélectionnez **Poste de travail**, puis double-cliquez sur l'icône de CD-ROM. Pour les versions autres que Windows XP, double-cliquez sur **Poste de travail** sur le bureau Windows, puis sur l'icône de CD-ROM.
- Si l'écran de sélection de la langue apparaît, sélectionnez une langue, puis cliquez sur **OK** .
- Si le message de sélection du lieu s'affiche, sélectionnez votre lieu de résidence, puis cliquez sur **Suivant** .

## 4 Suivez les instructions à l'écran. Lorsque l'écran présenté à gauche apparaît, cliquez sur **Installation rapide** .

#### $\rightarrow$ Remarque

Lorsque vous sélectionnez **Installation rapide**, tous les programmes inclus dans le CD-ROM sont installés automatiquement.

Pour installer des programmes particuliers, cliquez sur **Installation personnalisée** et suivez les instructions qui s'affichent à l'écran.

- 5 Lorsque la liste des applications à installer s'affiche, vérifiez le contenu, cliquez sur **Suivant**, puis suivez les instructions à l'écran.
- 6 Lisez le contrat de licence et cliquez sur **Oui** .
- 7 Lorsque l'écran présenté à gauche apparaît, allumez l'imprimante.

Si l'imprimante est reconnue, le pilote d'imprimante est automatiquement installé.

#### $\rightarrow$ Remarque

Si la connexion n'est pas reconnue, reportez-vous à la section « Remarques sur la la gestion de l'interface USB (pour les utilisateurs Windows) », page 27.

# 8 Cliquez sur **OK** .

Lorsqu'un message vous invitant à confirmer le redémarrage de l'ordinateur apparaît à l'écran, cliquez sur **OK** .

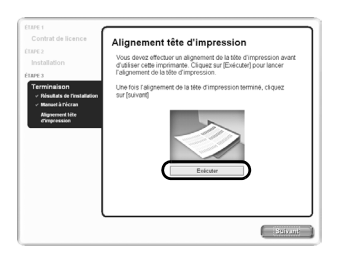

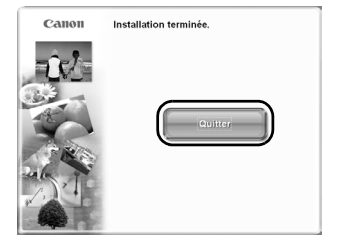

- 9 Lorsque l'écran Manuel à l'écran apparaît, cliquez sur **Suivant**.
- 10 Lorsque l'écran présenté à gauche apparaît, assurez-vous que du papier ordinaire au format A4/Lettre est chargé dans le chargeur de feuilles. Cliquez sur **Exécuter** et **Alignement tête d'impression** pour exécuter l'alignement de la tête d'impression.

La tête d'impression s'aligne automatiquement. Reportez-vous à la page 14 pour le motif imprimé.

- 11 Une fois l'alignement de la tête d'impression terminé, cliquez sur **Suivant**.
- 12 Lorsque l'écran présenté à gauche apparaît, cliquez sur **Quitter**.

Si l'écran présente une case à cocher vous invitant à redémarrer le système, vous pouvez redémarrer au lieu de simplement quitter le programme. Pour redémarrer le système, activez la case à cocher et cliquez sur **Redémarrer**.

# **Installation du pilote d'imprimante – Macintosh**

- Ne retirez pas et n'insérez pas le câble USB au cours de l'installation, vous pourriez altérer le fonctionnement de l'ordinateur ou de l'imprimante.
- Avant d'installer le pilote, désactivez tous les programmes antivirus et les programmes à chargement automatique ou supprimez-les de votre dossier système.
- Le *CD-ROM Installation du logiciel & Guide d'Utilisation* contient le logiciel d'application, Easy-PhotoPrint, pour importer et imprimer les données de l'image. Si vous souhaitez installer Easy-PhotoPrint, double-cliquez sur le dossier de l'application, double-cliquez à nouveau sur le dossier Easy-PhotoPrint, puis sur le programme d'installation.
- Pour plus d'informations sur l'installation du pilote d'imprimante, les utilisateurs de Mac OS 9.x sont invités à se reporter au *Guide du pilote d'imprimante pour Mac OS 9*.

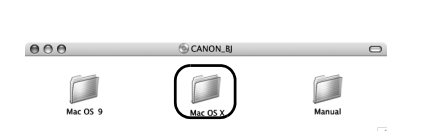

- 1 Allumez le Mac.
- 2 Placez le *CD-ROM Installation du logiciel & Guide d'Utilisation* dans le lecteur.
- 3 Double-cliquez sur le dossier **Mac OS X**, puis sur le dossier **Printer Driver (pilote d'imprimante)**.

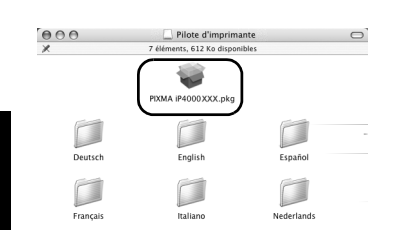

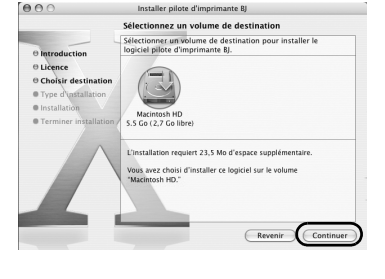

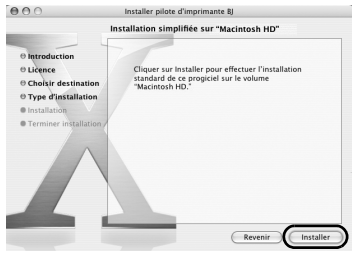

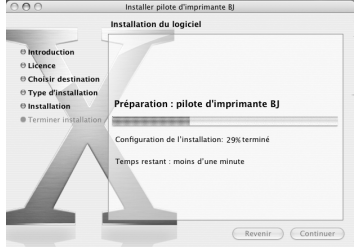

# 4 Double-cliquez sur **PIXMA iP4000 xxx.pkg** ou **PIXMA iP3000 xxx.pkg**.

« x » représentant un nombre.

- 5 Cliquez sur **Continuer**.
- 6 Lisez le contrat de licence et cliquez sur **Continuer**, puis sur **Accepter**.
- 7 Sélectionnez l'emplacement d'installation du pilote d'imprimante, puis cliquez sur **Continuer**.

- 8 Cliquez sur **Installer**.
- **9** Entrez un nom et un mot de passe d'administrateur, puis cliquez sur **OK**.

#### $\rightarrow$ Remarque

Si vous avez oublié le nom et/ou le mot de passe  $d'$ administrateur, cliquez sur  $\binom{?}{'}$  et suivez les instructions dans **Aide Mac**.

10 Un message vous invitant à confirmer le redémarrage de l'ordinateur apparaît. Lisez ce message, puis cliquez sur **Poursuivre l'installation**.

L'installation du logiciel commence.

# 11 L'installation du logiciel est terminée. Redémarrez votre ordinateur.

Avant d'utiliser l'imprimante, vous devez procéder à l'alignement de la tête d'impression, comme indiqué page 14.

# 6 Alignement de la tête d'impression

L'alignement de la tête d'impression permet d'imprimer sans décalage dans les couleurs.

#### $\rightarrow$  Remarques

- Vous pouvez également lancer le nettoyage de la tête d'impression depuis l'imprimante. Assurez-vous que l'imprimante est sous tension et chargez une feuille au format A4 (Lettre) dans le chargeur de feuilles. Maintenez le bouton **REPRENDRE/ANNULER** enfoncé jusqu'à ce que le voyant d'ALIMENTATION clignote quatre fois.
- Vous devez charger une feuille de papier ordinaire A4 (Lettre) dans le chargeur de feuilles lorsque vous exécutez l'alignement de la tête d'impression.

# **Alignement de la tête d'impression – Windows**

Imprimantes et télécopieurs  $\overline{0}$ Rechercher Dossiers [11] Cotions dime Suspendre l'impression Partager. Utiliser l'imprimante hors connexion .<br>Ajouter une imprimante<br>Propriétés du serveur Configurer les téléconies Créer un raccourci Supprimer Propriété Ferner

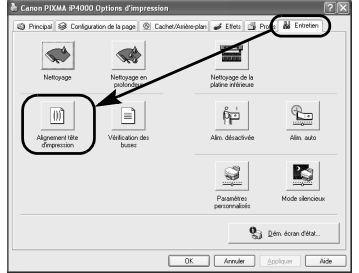

1 Cliquez sur **Démarrer** et sélectionnez **Panneau de configuration**, **Imprimantes et autres périphériques**, puis **Imprimantes et télécopieurs**.

#### $\rightarrow$ Remarque

Pour les versions autres que Windows XP, cliquez sur **Démarrer**, sélectionnez **Paramètres**, puis cliquez sur **Imprimantes**.

- 2 Cliquez sur l'icône de votre imprimante.
- 3 Ouvrez le menu **Fichier** et sélectionnez :
	- Windows XP/Windows 2000  $\rightarrow$ **Options d'impression**
	- Windows Me/Windows 98/Windows 95  $\rightarrow$ **Propriétés**
	- Windows NT  $4.0 \rightarrow$ **Valeurs par défaut du document**

pour ouvrir l'écran des paramètres.

4 Cliquez sur l'onglet **Entretien**, puis sur **Alignement tête d'impression**.

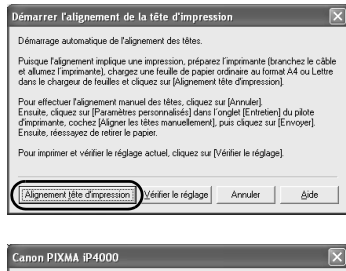

Ne lancez pas d'autre opération avant que celle en cours soit termine

79

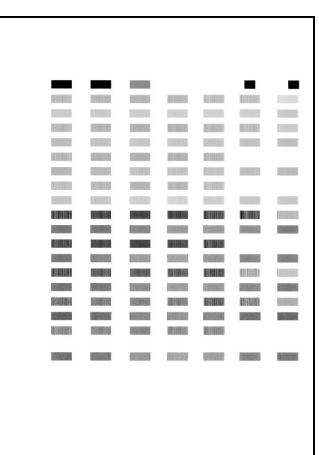

## 5 Lisez le message et cliquez sur **Alignement tête d'impression**.

Patientez environ 1 minute que l'impression commence. N'ouvrez pas le capot supérieur pendant l'impression.

- 6 Si un message vous invitant à n'effectuer aucune autre opération apparaît, cliquez sur **OK**.
- 7 Assurez-vous que le motif présenté à gauche est imprimé.

La tête d'impression s'aligne automatiquement. Vous pouvez désormais utiliser l'imprimante.

#### $\rightarrow$  Remarques

- Le motif à gauche est imprimé avec l'iP4000. Le motif de l'iP3000 diffère de celui de l'iP4000.
- Si l'impression du motif échoue, reportez-vous à la section « Onze clignotements » sous « Le voyant d'ALIMENTATION orange clignote » du *Guide d'Utilisation*.

# **Alignement de la tête d'impression – Macintosh**

#### $\rightarrow$ Remarque

Les utilisateurs de Mac OS 9.x sont invités à se reporter au *Guide du pilote d'imprimante pour Mac OS 9* pour en savoir plus sur l'alignement de la tête d'impression.

> 1 Double-cliquez sur l'icône du disque dur où était installé le pilote d'impression, sur le dossier **Applications**, puis sur le dossier **Utilitaires**.

 $\mathbf{1}$ 

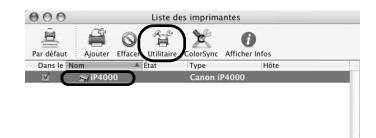

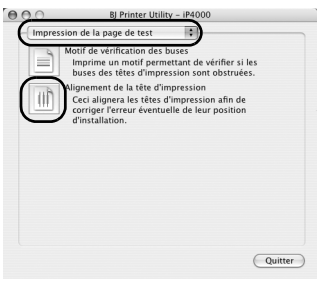

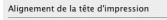

Démarrage automatique de l'alignement de la tête d'impression. L'alignement entraîne l'impression, préparez l'imprimante<br>(connectez le câble et allumez l'imprimante), placez une feuille de<br>papier ordinaire A4 ou letter dans le chargeur de feuilles<br>automatique et cliquez sur [Alignemen

Pour effectuer l'alignement manuel de la tête, cliquez sur<br>(Annuler). Cliquez sur (Aligner manuellement les têtes) dans le<br>panneau de paramètres spéciaux puis sur [envoyer]. Tentez de<br>pounoau

.<br>Pour vérifier le paramétrage en cours, cliquez sur [Vérifier<br>paramètres]

Annuler Vérifier paramètres | Alignement tête

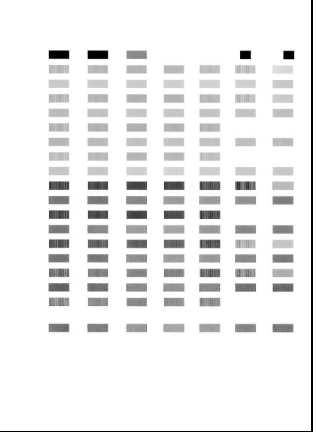

# 2 Double-cliquez sur l'icône **Configuration d'imprimante**.

Si vous utilisez des versions de Mac OS autres que Mac OS X v.10.3.x, double-cliquez sur l'icône **Centre d'impression**.

3 Sélectionnez votre imprimante dans la liste **Nom** et cliquez sur **Utilitaire**.

Si vous utilisez des versions de Mac OS autres que Mac OS X v.10.3.x, sélectionnez votre imprimante dans la liste **Nom** et cliquez sur **Configurer**.

4 Sélectionnez votre imprimante dans la liste **Produit** et cliquez sur **Maintenance**.

BJ Printer Utility apparaît.

5 Sélectionnez **Impression de la page de test** dans le menu contextuel, puis cliquez sur **Alignement de la tête d'impression**.

## **6** Lisez le message et cliquez sur **Alignement de la tête d'impression**.

Patientez environ 1 minute que l'impression commence. N'ouvrez pas le capot supérieur pendant l'impression.

# **7** Assurez-vous que le motif présenté à gauche est imprimé.

La tête d'impression s'aligne automatiquement.

Vous pouvez désormais utiliser l'imprimante.

- Le motif à gauche est imprimé avec l'iP4000. Le motif de l'iP3000 diffère de celui de l'iP4000.
- Si l'impression du motif échoue, reportez-vous à la section « Onze clignotements » sous « Le voyant d'ALIMENTATION orange clignote » du *Guide d'Utilisation*.

# **Opérations de base**

# A Attention

- Si de la fumée, des odeurs inhabituelles ou des bruits étranges semblent provenir de l'imprimante, éteignez-la immédiatement et débranchez-la. Contactez votre représentant Canon.
- Afin d'éviter toute blessure, ne placez jamais vos mains ou vos doigts dans l'imprimante lorsqu'une impression est en cours.

# Impression sous Windows

Si vous définissez les paramètres d'impression en fonction de vos besoins, vous obtiendrez des impressions de meilleure qualité.

Dans cette section, nous utiliserons le Bloc-notes dans un but explicatif. Les procédures et les écrans apparaissant sur votre ordinateur peuvent varier selon l'application utilisée.

# **Impression**

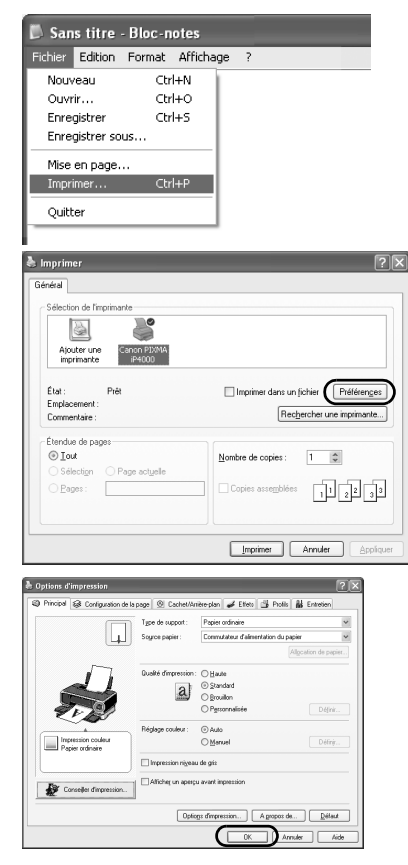

# 1 Imprimez le document à partir de l'application.

Dans le menu **Fichier**, cliquez sur **Imprimer**. Vous trouverez les procédures à suivre dans le manuel de l'utilisateur de l'application correspondante.

## 2 Vérifiez que votre imprimante est sélectionnée, puis cliquez sur :

- Windows XP → **Préférences**
- Windows Me/Windows 98/Windows NT 4.0/ Windows 95 → **Propriétés**
- Windows 2000 → onglet **Principal**

## 3 Indiquez les paramètres requis et cliquez sur **OK**.

- Si vous n'utilisez pas du papier ordinaire, reportez-vous à « Paramètres d'impression de base », page 18.
- Cette section présente la procédure de sélection de l'alimentation papier à l'aide du commutateur d'alimentation du papier de l'imprimante. Pour plus d'informations sur les autres paramètres de spécification de l'alimentation papier, reportezvous à la section « Modification de l'alimentation papier » du *Guide d'Utilisation*.

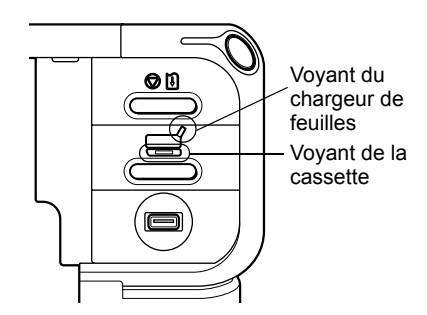

4 Assurez-vous que le voyant correspondant à l'alimentation papier sélectionnée s'allume.

Si ce n'est pas le cas, appuyez sur le commutateur d'alimentation du papier de l'imprimante.

## 5 Pour lancer l'impression, cliquez sur **Imprimer**.

L'impression démarre quelques instants après.

# **Paramètres d'impression de base**

Pour une qualité d'impression optimale, indiquez les paramètres requis dans l'onglet **Principal**. Pour obtenir les meilleurs résultats, sélectionnez le type de support chargé dans l'imprimante si vous effectuez des impressions sur du papier autre que du papier ordinaire.

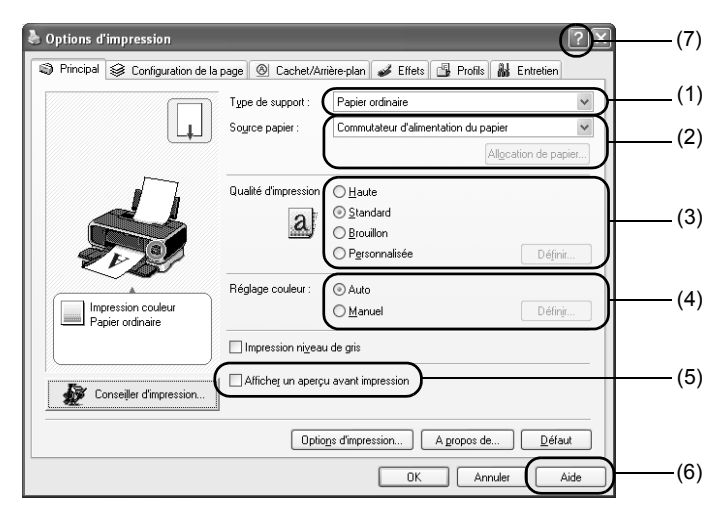

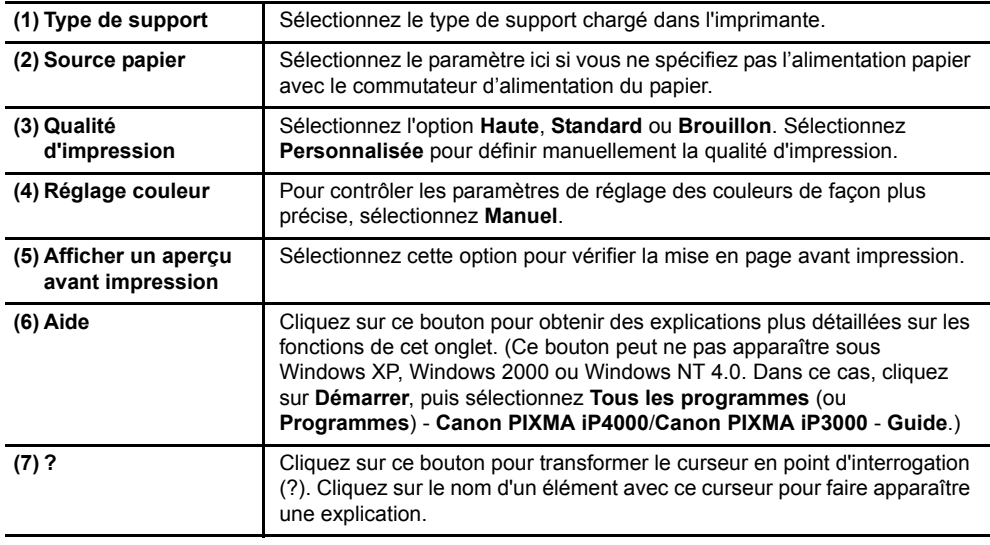

- Si vous cliquez sur **Conseiller d'impression**, vous pouvez régler les paramètres d'impression de manière appropriée en répondant simplement aux questions apparaissant à l'écran.
- Utilisez l'application pour spécifier le format du papier et son orientation. Avant l'impression, ouvrez l'écran des paramètres et assurez-vous que le paramètre **Format page** de l'onglet **Configuration de la page** correspond à celui indiqué dans l'application.
- Pour plus d'informations sur les fonctionnalités du pilote d'imprimante, reportez-vous au *Guide d'Utilisation*.

# Impression sous Macintosh

Si vous définissez les paramètres d'impression en fonction de vos besoins, vous obtiendrez des impressions de meilleure qualité.

# **Impression**

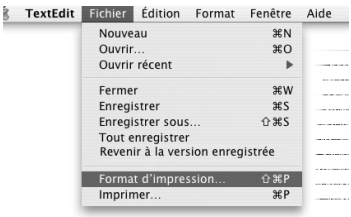

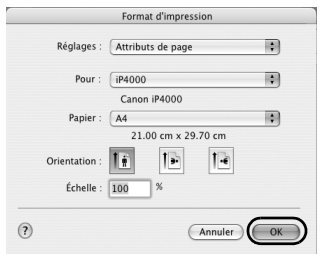

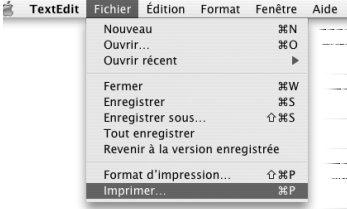

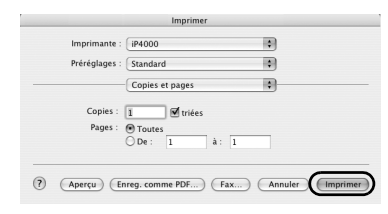

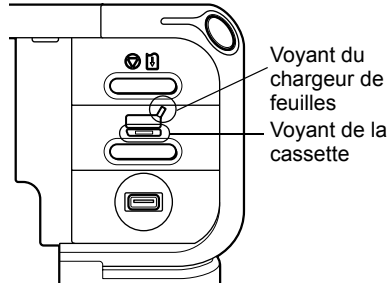

## 1 Ouvrez la boîte de dialogue **Format d'impression** de votre application.

Dans le menu **Fichier**, cliquez sur **Format d'impression**. Reportez-vous au guide d'utilisation de l'application pour connaître les procédures exactes.

## 2 Spécifiez le format d'impression, puis cliquez sur **OK**.

Pour plus d'informations, reportez-vous à la section « Format d'impression », page 20.

## 3 Ouvrez la boîte de dialogue **Imprimer** de votre application afin d'imprimer le document.

Dans le menu **Fichier**, cliquez sur **Imprimer**. Reportez-vous au guide d'utilisation de l'application pour connaître les procédures exactes.

## 4 Indiquez les paramètres d'impression en fonction de vos besoins.

Pour plus d'informations, reportez-vous à la section « Paramètres d'impression de base », page 20.

## 5 Assurez-vous que le voyant correspondant à l'alimentation papier sélectionnée est allumé.

Si ce n'est pas le cas, appuyez sur le commutateur d'alimentation du papier de l'imprimante.

# 6 Cliquez sur **Imprimer**.

L'impression démarre quelques instants après.

# **Format d'impression**

Dans la boîte de dialogue **Format d'impression**, spécifiez les paramètres **Papier**.

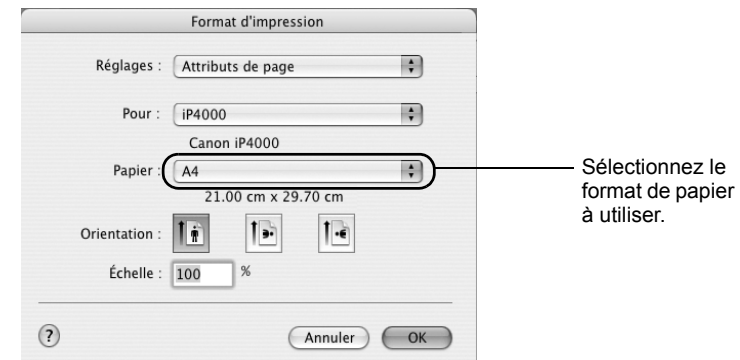

# **Paramètres d'impression de base**

Pour une qualité d'impression optimale, indiquez les paramètres requis dans la boîte de dialogue **Imprimer**. Sélectionnez **Qualité et Support** dans le menu pour modifier l'affichage de la boîte de dialogue. Pour obtenir les meilleurs résultats, sélectionnez le type de support chargé dans l'imprimante si vous effectuez des impressions sur du papier autre que du papier ordinaire.

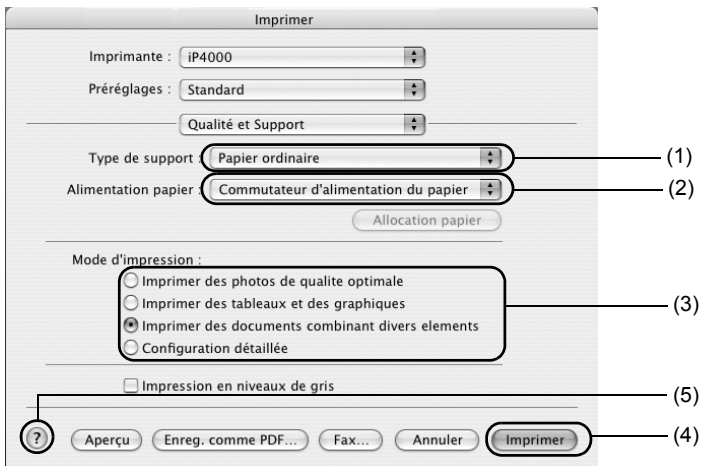

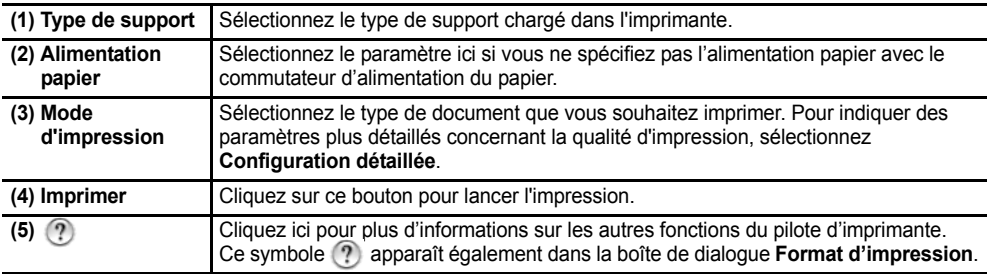

#### $\rightarrow$ Remarque

Pour plus d'informations sur les fonctionnalités du pilote d'imprimante, reportez-vous au *Guide d'Utilisation*.

# **Entretien de la tête d'impression**

# ■ Si le résultat est trouble ou si une couleur donnée ne **s'imprime pas.**

Effectuez un **nettoyage de la tête d'impression** pour améliorer la qualité d'impression. Vérifiez que l'imprimante est sous tension et suivez les instructions suivantes :

• Windows

Ouvrez l'écran des paramètres du pilote d'imprimante et cliquez sur l'onglet **Entretien**. Cliquez sur **Nettoyage**.

Reportez-vous à la page 13 pour plus d'informations sur la manière d'ouvrir l'écran des paramètres.

• Macintosh

Ouvrez la boîte de dialogue **BJ Printer Utility** et cliquez sur **Utilitaires**. Cliquez sur **Nettoyage**. Reportez-vous à la page 14 pour plus d'informations sur la manière d'ouvrir l'écran des paramètres.

# **Si l'imprimante n'a plus d'encre.**

Remplacez le réservoir d'encre vide.

Lors de l'achat des réservoirs d'encre, précisez les références ci-dessous.

Noir : BCI-6BK (iP4000 uniquement)

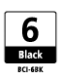

Noir : BCI-3eBK

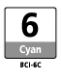

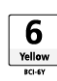

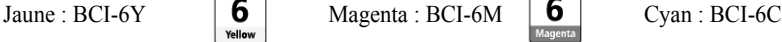

- 1 Ouvrez le bac de sortie papier.
- Levier de verrouillage de la tête d'impression 2

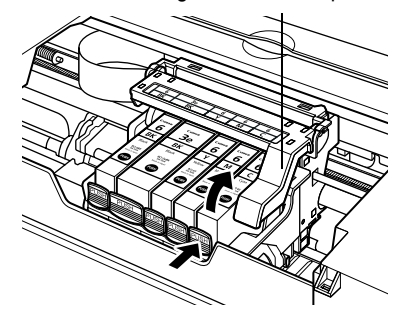

2 Ouvrez le capot supérieur, tirez le panneau interne vers le bas, puis retirez le réservoir d'encre vide.

Ne touchez pas au levier de verrouillage de la tête d'impression.

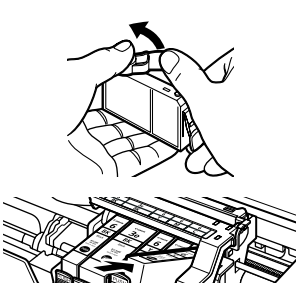

≍

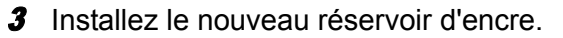

Reposez le panneau interne et fermez le capot supérieur une fois l'opération terminée.

#### $\rightarrow$  Remarque

Pour obtenir plus de détails sur l'entretien, reportezvous au *Guide d'Utilisation*.

# **Annexes**

# Impression de photographies directement depuis un appareil photo numérique

Grâce à la connexion d'un appareil photo ou d'un caméscope numérique à l'imprimante, vous pouvez imprimer sans ordinateur les images enregistrées. Cette imprimante prend en charge « PictBridge » et Canon « Bubble Jet Direct ».

#### $\rightarrow$  Remarques

- PictBridge est une norme qui rend possibles un certain nombre de solutions en relation avec les photos numériques, notamment l'impression directe de photos depuis un appareil photo ou un caméscope numérique\* sans qu'il soit nécessaire d'utiliser un ordinateur.
- Canon « Bubble Jet Direct » vous permet d'imprimer des photos à partir d'un appareil photo numérique ou d'un caméscope numérique compatible Canon « Bubble Jet Direct » (non compatible « PictBridge ») sans ordinateur, en connectant simplement l'appareil photo numérique ou le caméscope numérique à cette imprimante.
	- \* Ci-après, l'appareil photo numérique et le caméscope numérique sont collectivement désignés par les termes appareil photo numérique ou appareil photo.

# **Connexion d'un appareil photo numérique**

## **A** Attention

Ne connectez aucun équipement autre que l'appareil photo compatible « PictBridge » ou Canon « Bubble Jet Direct » au port d'impression directe de l'imprimante. Si vous le faites, vous risquez de provoquer une décharge électrique ou un incendie, ou d'endommager l'appareil photo.

#### $\rightarrow$  Remarques

- Lors de la prise de vues avec l'appareil photo numérique connecté à l'imprimante, il est conseillé d'utiliser l'adaptateur de courant alternatif fourni avec l'appareil photo. Si vous utilisez la batterie de ce dernier, veillez à ce qu'elle soit complètement chargée.
- La tête d'impression ne peut être alignée à l'aide des commandes de l'appareil photo numérique. Pour plus d'informations sur l'alignement de la tête d'impression depuis l'imprimante, reportez-vous à la page 13.
- En fonction du modèle ou de la marque de votre appareil photo, il peut être nécessaire de sélectionner un mode de prise de vues compatible « PictBridge » avant de connecter l'appareil photo. Vous pouvez également être amené à mettre l'appareil photo sous tension ou à sélectionner le mode Lecture manuellement après avoir connecté l'appareil photo à l'imprimante. Effectuez les opérations nécessaires conformément au manuel d'instructions fourni avec votre appareil photo.
- Lors de l'impression à partir de votre PC, prenez soin de débrancher le câble de connexion de l'appareil photo numérique.

# 1 Allumez l'imprimante.

Assurez-vous que l'appareil photo est hors tension.

2 Mettez du papier dans l'imprimante.

## 3 Connectez l'appareil photo numérique à l'imprimante.

(1) Connectez l'appareil photo à l'imprimante à l'aide du câble USB fourni avec l'appareil photo (pour la connexion à un ordinateur).

- (2) Mettez l'appareil photo sous tension et configurez-le pour une impression directe. Une fois que la connexion entre l'appareil photo et l'imprimante est établie, le voyant d'**ALIMENTATION** de l'imprimante clignote une fois.
	- \* La procédure de mise sous tension peut varier en fonction du modèle ou de la marque de l'appareil photo.

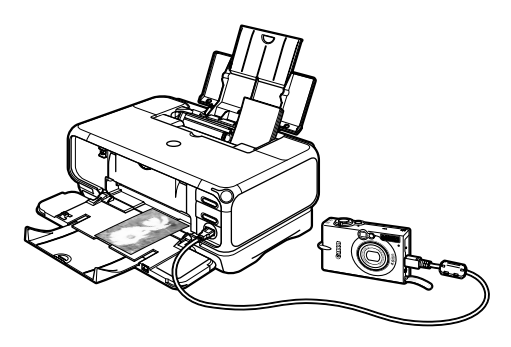

L'une des icônes suivantes s'affiche sur l'écran LCD de l'appareil photo numérique lorsque l'imprimante est correctement connectée.

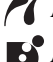

Appareil photo numérique compatible PictBridge.

Appareil photo numérique compatible Canon « Bubble Jet Direct ».

# ■ Impression de photographies directement à partir d'un **appareil photo numérique compatible PictBridge**

#### **Paramètres par défaut de l'appareil photo**

Lorsqu'un appareil photo compatible PictBridge est connecté et que l'impression est lancée sans qu'aucune option d'impression ne soit sélectionnée, cette imprimante utilise les paramètres par défaut suivants :

- Format page.................. 101,6 x 152,4 mm / 4 x 6 po
- Type de support ............ Photo (papier photo glacé extra)
- Type d'impression......... Impr. à bord perdu
- Rognage........................ Désactivé (pas de rognage)
- Optimisation Image ...... Activée (Exif Print)
- Impression de date........ Désactivée (pas d'impression)

### **À propos des paramètres décrits ci-dessous**

Les paramètres décrits sur les pages suivantes ne peuvent pas être définis sur certains appareils photo. Si un paramètre ne peut pas être défini, le paramètre par défaut indiqué ci-dessus est utilisé. Les noms des paramètres qui sont affichés sur les appareils photo Canon compatibles PictBridge sont utilisés dans la description donnée ci-dessous.

Les noms affichés sur votre appareil photo peuvent varier en fonction de la marque ou du modèle. Pour plus d'informations, reportez-vous au mode d'emploi de votre appareil photo.

#### **À propos de « Paper size » (Format page) et de « Paper type » (Type de support)**

Pour modifier le format ou le type du papier, utilisez l'appareil photo pour sélectionner le mode de configuration de l'impression PictBridge, puis confirmez ou vérifiez les paramètres définis.

Pour imprimer sur du papier photo Pro, sélectionnez **« Papier photo professionnel »** dans **« Paper type » (Type de support)** sur l'écran de l'appareil photo. Sélectionnez

**« Papier Photo Glacé Extra »** pour imprimer sur du papier photo glacé extra.

Si vous utilisez un appareil photo Canon compatible PictBridge, vous pouvez sélectionner **5 x 7 po - 127,0 x 177,8 mm** dans **« Paper size » (Format page)**.

Il est possible de charger les formats et types de papier suivants dans l'imprimante en sélectionnant les options **Paper size (Format page)** et **Paper type (Type de support)**.

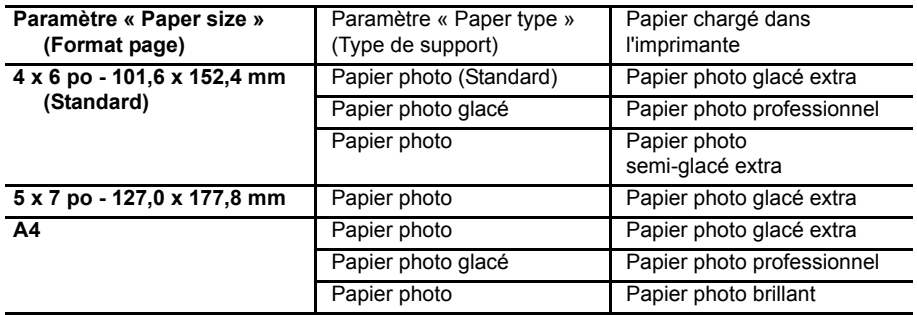

Lorsque **4 x 6 po - 101,6 x 152,4 mm** est sélectionné dans **« Paper size » (Format page)**, les options « 2 haut », « 4 haut », « 9 haut » et « 16 haut » peuvent être disponibles dans **« Layout » (Configuration de la page)**.

#### **À propos de « Optimisation Image »**

Si vous utilisez un appareil photo Canon compatible PictBridge, vous pouvez sélectionner « VIVID », « NR » ou « VIVID+NR ». (Notez que ces options ne peuvent pas être sélectionnées pour certains modèles.)

#### $\rightarrow$  Remarques

- Lorsque « VIVID » est sélectionné, les verts et les bleus s'impriment avec éclat.
- Lorsque « NR » (Noise Reduction, réduction du bruit) est sélectionné, le bruit des parties bleues, telles que le ciel, et des parties noires est supprimé.
- Lorsque « VIVID+NR » est sélectionné, les fonctions de « VIVID » et « NR » sont exécutées.

#### **À propos de « Impression de date »**

Si « Activé » est sélectionné, la date de prise de vue enregistrée dans les images Exif est imprimée dans le coin inférieur droit de chaque photo.

- Cette imprimante ne peut gérer que les images Exif/JPEG pour produire des photos en utilisant PictBridge.
- Ne débranchez jamais le câble USB pendant l'impression.
- Lorsque vous débranchez le câble USB entre l'appareil photo numérique et l'imprimante, suivez les instructions données dans le manuel d'instructions de l'appareil photo.
- Les contrôles de l'appareil photo numérique ne permettent pas d'effectuer les opérations suivantes :
	- Paramètre de qualité d'impression
	- Entretien de l'imprimante
- Pour connaître la procédure d'utilisation et les instructions de dépannage de l'appareil photo numérique, consultez sa documentation.
- Pour les messages d'erreur d'impression, consultez le *Guide d'Utilisation*.

# **Impression de photographies directement à partir d'un appareil photo numérique compatible Canon « Bubble Jet Direct »**

#### **Types de support pour appareils photo numériques**

Les supports suivants sont disponibles pour la connexion d'un appareil photo numérique :

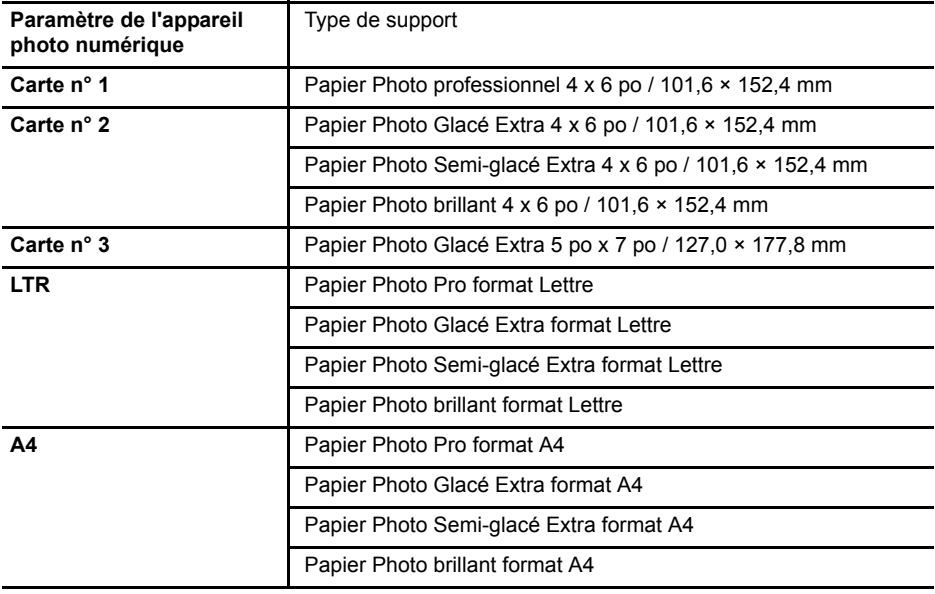

- Pour connaître la procédure d'utilisation et les instructions de dépannage de l'appareil photo numérique, consultez sa documentation.
- Pour les messages d'erreur d'impression, consultez le *Guide d'Utilisation*.
- L'appareil photo numérique vous permet d'effectuer les opérations suivantes :
	- Vous pouvez réaliser un tirage standard de l'image affichée en mode simple ou en mode d'index.
	- Vous pouvez imprimer un nombre spécifié de photos ou créer une impression index en modifiant le fichier DPOF.
	- Pour les images prises avec un appareil photo numérique compatible Exif Print, la fonction Photo Optimizer PRO peut être utilisée.
	- Si l'impression de la date est activée dans l'appareil photo numérique, la date de prise de vue sera imprimée (sauf dans le cas d'une impression index).
	- Les images seront dimensionnées automatiquement en fonction de la taille d'image choisie sur l'appareil photo numérique et du format du support mis en place sur l'imprimante.
- L'appareil photo numérique ne prend pas en charge les fonctions suivantes :
	- Paramètre de qualité d'impression
	- Entretien de l'imprimante
- Les images qui ne sont pas au format Exif peuvent être incompatibles avec l'impression en mode d'index.

# Remarques sur la la gestion de l'interface USB (pour les utilisateurs Windows)

Si l'installation du pilote d'imprimante ne se déroule pas comme indiqué dans ce *Guide de démarrage rapide*, l'installation du pilote USB pose peut-être problème. Essayez de réinstaller le pilote de l'imprimante.

# ■ Réinstallation

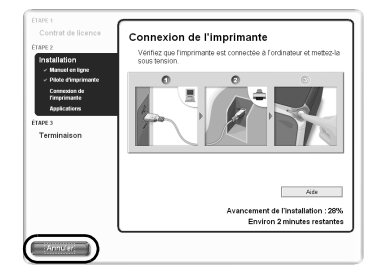

L'écran présenté sur la gauche apparaît lorsque l'installation du pilote d'imprimante échoue. Si la réinstallation échoue ;

- 1 Cliquez sur **Annuler** dans l'écran **Connexion de l'imprimante**.
- 2 Cliquez sur **Recommencer** dans l'écran **Échec de l'installation**.
- 3 Cliquez sur **Précédent** sur l'écran qui apparaît.
- 4 Cliquez sur **Quitter** dans l'écran de Bienvenue, puis retirez le CD-ROM.
- 5 Mettez l'imprimante et l'ordinateur hors tension.
- 6 Vérifiez le branchement du câble.
- 7 Redémarrez l'ordinateur.
- 8 Réinstallez le pilote d'imprimante (reportezvous à la page 9).

# Pour plus d'informations...

Pour obtenir plus de détails, reportez-vous au *Guide d'Utilisation*. Le *Guide d'Utilisation* est un manuel au format HTML que vous pouvez parcourir sur votre ordinateur.

# **Contenu du Guide d'Utilisation**

- Pièces de l'imprimante et fonctions
- Fonctions du pilote d'imprimante
- Procédures d'entretien

## • Supports d'impression

- Dépannage
- Spécifications

# ■ Comment visualiser le Guide d'Utilisation

#### **Sous Windows**

Double-cliquez sur l'icône de raccourci du **Guide d'Utilisation iP4000, 3000** sur le bureau ou cliquez sur **Démarrer** et sélectionnez **Tous les programmes** (ou **Programmes**), **Canon PIXMA iP4000** (ou **Canon PIXMA iP3000**) et **Guide**.

#### **Sous de Mac OS X**

- (1) Chargez le CD-ROM et double-cliquez sur le dossier **MAC OS X**.
- (2) Double-cliquez sur le dossier **Manual**.
- (3) Sélectionnez un dossier de langue.
- (4) Double-cliquez sur le dossier **Guide d'Utilisation**.
- (5) Double-cliquez sur l'icône du fichier **iP4000\_3000\_UG\_FR.htm**.

# **Applications contenues sur le CD-ROM**

#### **Easy-WebPrint (Windows)**

Vous pouvez facilement imprimer les pages d'accueil affichées dans Internet Explorer en plein écran sans que le côté droit soit rogné. Cette application est intégrée automatiquement à la barre d'outils d'Internet Explorer. Internet Explorer 5.5 ou version ultérieure doit être installé.

#### **Easy-PhotoPrint (Windows/Macintosh)**

L'impression sans marge est un procédé simple et rapide. Il vous suffit de sélectionner une photographie prise avec un appareil photo numérique ainsi que le type de papier d'impression. Vous pouvez également corriger les yeux rouges causés par le flash de l'appareil photo ou lisser et embellir la peau du visage. Cette application est compatible avec Exif Print.

#### **PhotoRecord (Windows)**

Vous pouvez créer des albums photos amusants et uniques d'un clic de souris. Cette application est compatible avec Exif Print.

Pour plus d'informations sur les applications, reportez-vous au *Guide des applications photo*.

# ■ Configuration système nécessaire pour le pilote d'imprimante BJ

#### **Sous Windows**

- Utilisez un ordinateur sur lequel Windows XP, Windows 2000, Windows Me, Windows 98, Windows NT 4.0 ou Windows 95 peut fonctionner. (Windows NT 4.0 et Windows 95 sont disponibles uniquement pour l'imprimante iP4000.)
- Interface USB\* ou interface parallèle standard 25 broches (l'interface parallèle est disponible uniquement pour l'imprimante iP4000)
- Lecteur de CD-ROM
- Espace libre sur le disque dur pour l'installation du pilote d'imprimante :

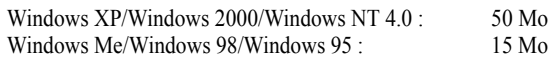

\* La fonctionnalité USB est garantie uniquement sur un ordinateur PC sur lequel Windows XP, Windows 2000, Windows Me ou Windows 98 a été préinstallé.

#### **Sous Macintosh**

- Utilisez un ordinateur Macintosh avec interface USB sur lequel peut s'exécuter Mac OS 9.x ou Mac OS X v.10.2.1 ou une version ultérieure.
- Espace libre sur le disque dur pour l'installation du pilote d'imprimante : MacOS 9  $x$  : 30 Mo Mac OS X v.10.2.1 ou version ultérieure : 100 Mo
- Les fonctions suivantes ne sont pas prises en charge avec Mac OS X v.10.2.1 ou version ultérieure :
	- Impression recto/verso manuelle
	- Impression d'affiche
	- Impression à l'échelle du papier
	- Impression de brochure
	- Impression en ordre inversé (pris en charge par Mac OS X v.10.3.x)
	- Photo Optimizer Pro

#### **Configuration système supplémentaire requise pour les manuels électroniques**

- Processeur équivalent au Pentium<sup>®</sup> 75 MHz ou version supérieure (Processeur équivalent au Pentium® 133 MHz ou version supérieure recommandé)
- Lecteur CD-ROM 2x ou vitesse supérieure (lecteur 4x ou vitesse supérieure recommandé)
- 15 Mo d'espace disque sur le disque dur (lors de l'installation des manuels électroniques)
- Windows : Microsoft<sup>®</sup> Internet Explorer 5.0 ou version ultérieure
- Mac OS : Microsoft<sup>®</sup> Internet Explorer 5.0 ou version ultérieure, Safari 1.0 ou version ultérieure